# **Créer un compte iTunes Store**

## **en 4 étapes**

L'iPad est un ordinateur aux nombreuses capacités dès la sortie du carton… mais ses capacités ne sont rien face à la déferlante de logiciels que vous pouvez télécharger et installer en quelques pressions du doigt. Il est possible de télécharger des applications à partir d'iTunes à l'aide de l'iTunes Store, ou directement à partir de l'App Store. Dans les deux cas, vous devez créer un compte iTunes Store. Mais contrairement à ce qu'on entend souvent, il n'est pas nécessaire d'y associer son numéro de carte bancaire. En effet, il est possible de créer un compte iTunes Store gratuit pour télécharger des applications elles aussi gratuites. Si vous souhaitez acheter des applications, vous pouvez utiliser un code récupéré avec une carte iTunes ou votre carte bancaire. Pour créer votre compte, le plus simple est de passer par votre ordinateur. Évidemment, si vous avez déjà un compte iTunes, vous pouvez passer directement à l'atelier suivant.

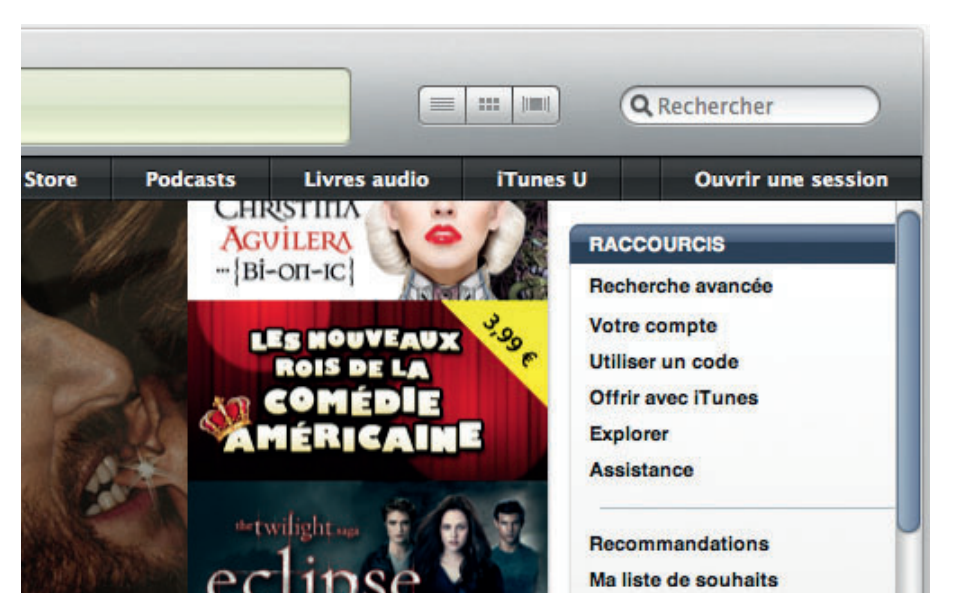

Lancez iTunes sur votre Mac ou sur votre PC, cliquez sur l'icône iTunes Store puis sur l'icône App Store pour accéder à la boutique de téléchargement d'applications, et enfin sur le bouton Ouvrir une session en haut à droite. **1**

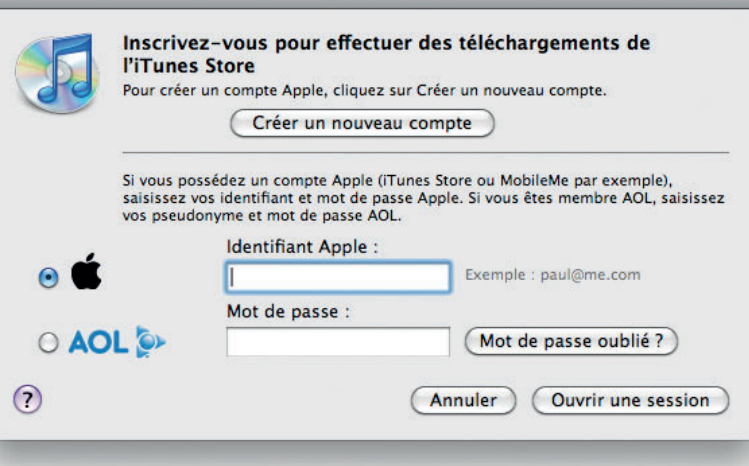

Créez un nouveau compte, en cliquant sur le bouton ad hoc. Une page s'ouvre, vous proposant de remplir diverses informations. Cochez la case pour accepter les règles d'utilisation, puis cliquez sur Continuer. **2**

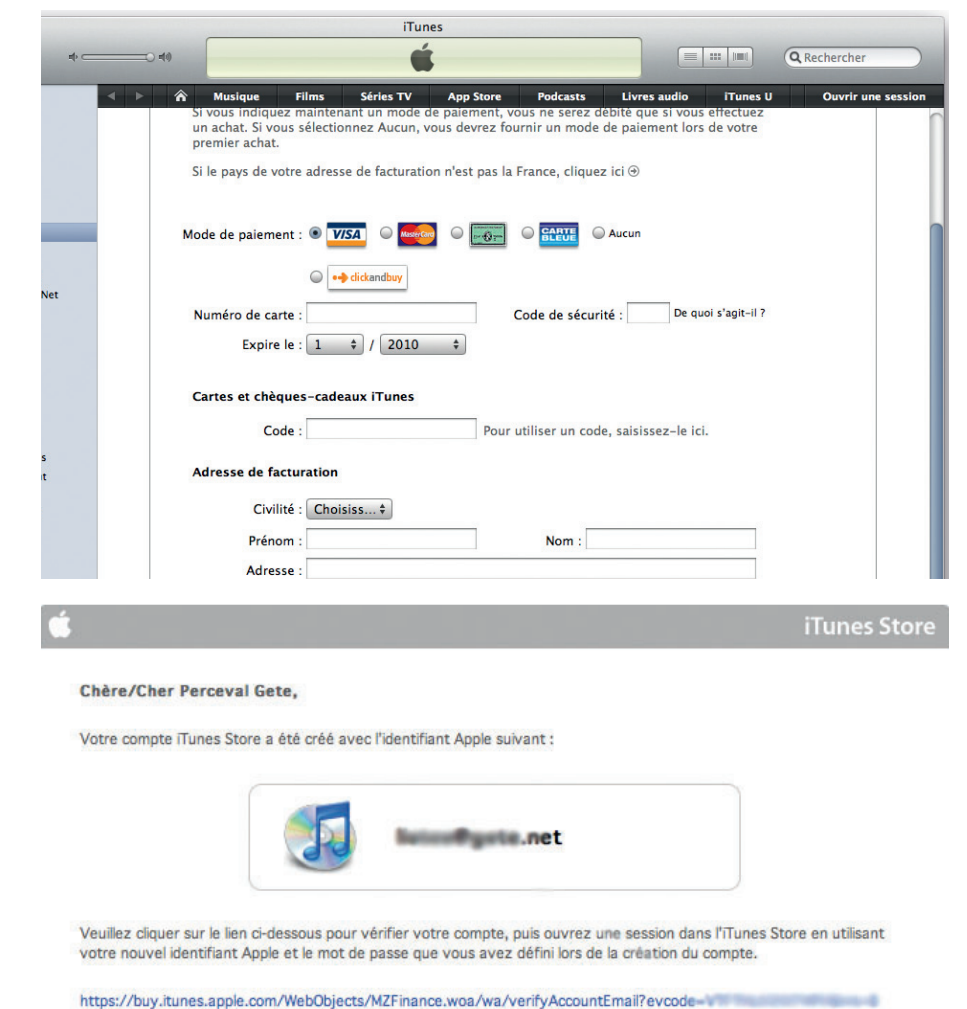

Il est temps de saisir vos informations bancaires… Sachez que les connexions entre votre ordinateur et le serveur d'Apple sont sécurisées. Malgré tout, si vous préférez ne pas entrer votre code de Carte Bleue, cliquez sur Aucun dans la ligne des cartes bancaires, puis sur Enregistrer. **3**

**4**

Vous recevrez alors un message dans votre boîte de courrier électronique:

cliquez sur le lien qu'il contient pour valider la création du compte. Vous pouvez désormais l'utiliser pour télécharger du contenu sur l'iTunes Store.

Cordialement,

L'équipe iTunes Store iTunes Store

# **Surfer sur le Web avec Safari**

## **en 9 étapes**

Sur iPad, comme sur Mac, le navigateur web est Safari. Il est très rapide, simple d'emploi et permet de profiter au mieux du Web. Et surtout, vous découvrirez rapidement qu'il est assez formidable de pouvoir toucher des pages Web du bout des doigts… L'expérience d'Internet est totalement transfigurée, à croire que le Web était conçu pour les tablettes! Safari permet de naviguer sur la plupart des sites, à l'exception notable de ceux utilisant la technologie Flash d'Adobe (module qui permet d'accéder à des

sites web ou des vidéos en ligne) ou des modules additionnels. Heureusement, la plupart des sites que vous ne pourrez pas consulter proposent une alternative sous forme d'application à télécharger. Enfin, Safari offre des solutions classiques pour rapidement revenir sur une page, comme l'historique ou les signets, mais également, et c'est bien plus original, la possibilité de créer des icônes de sites web accessibles d'une simple pression du doigt à partir de l'écran de démarrage de l'iPad.

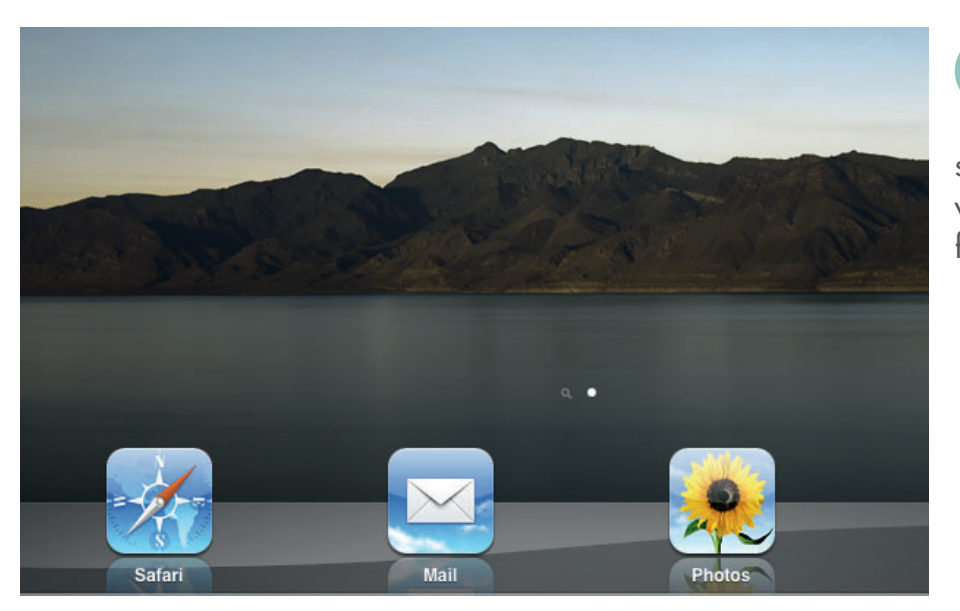

Lancez Safari en tapant sur son icône dans le Dock. Une première page s'affiche par défaut. Glissez le doigt vers le bas ou vers le haut pour la faire défiler. **1**

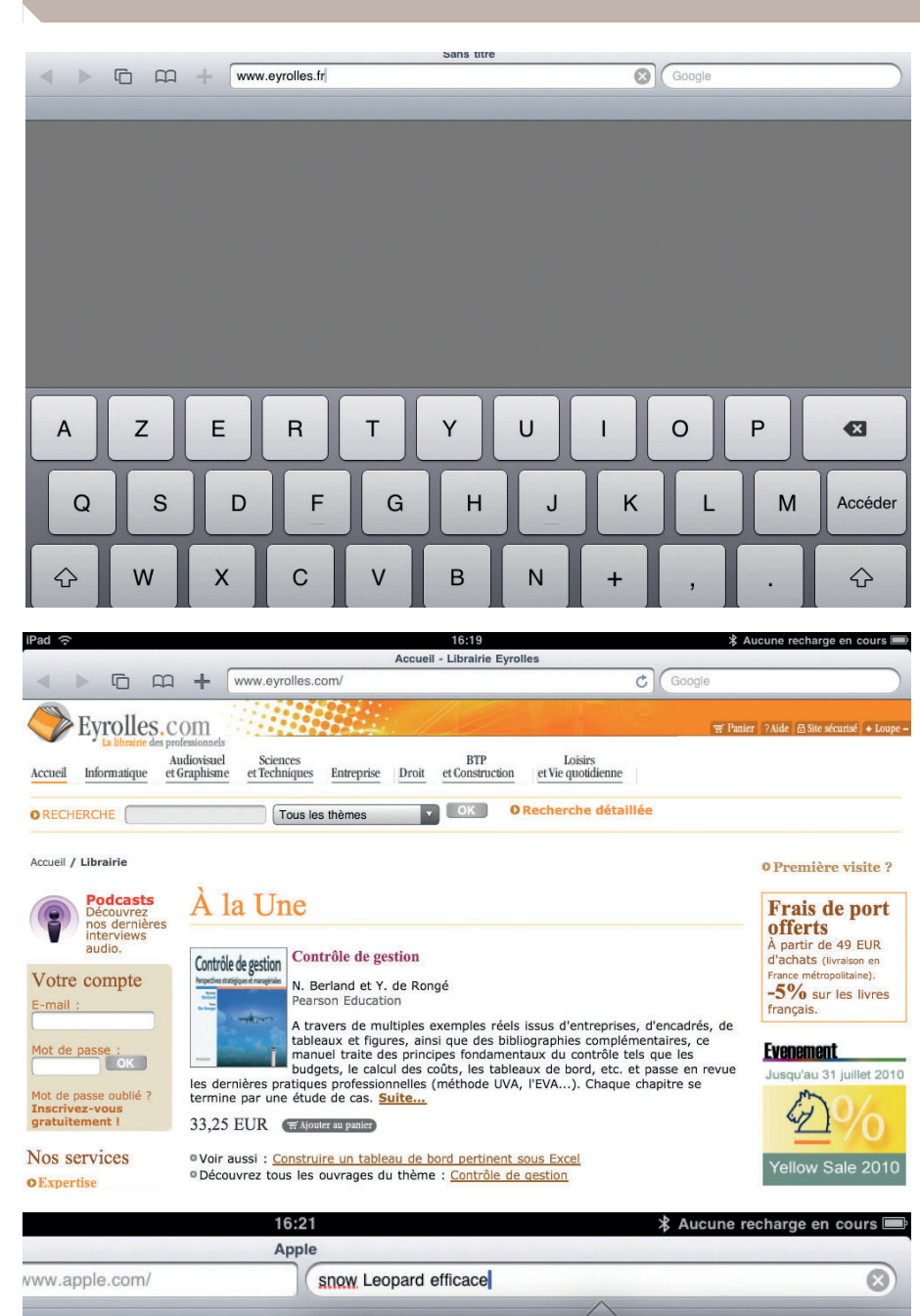

Google

snow leopard efficace

snow leopard efficace pdf

Suggestions

**iPad** 

Tapez sur la barre d'URL, puis utilisez le clavier virtuel en bas de l'écran pour saisir l'adresse de votre choix. Si une adresse est déjà présente, effacez-la en appuyant sur la croix  $\bullet$  à droite de la barre. Notez que vous n'êtes pas obligé d'entrer http://. **2**

Après quelques secon des, la page s'affiche. Pour l'agrandir, placez le pouce et l'index sur l'écran et écar tez-les. À l'inverse, rapprochez-les pour la réduire dans un mouvement de pincement. Si vous souhaitez vous concentrer sur une image ou un bloc de texte précis, tapez deux fois de suite rapidement dessus : c'est ce qu'on appelle un double tap. Pour retourner en haut de la page, tapez sur la barre d'infor - Form and the secondary despites the poor l'agrandir, placez<br>pouce et l'index sur l'écran et éca<br>tez-les. À l'inverse, rapprochez-le<br>pour la réduire dans un mouveme<br>de pincement. Si vous souhaite<br>vous concentrer sur une ima

> Si vous préférez trouver une page par un mot clé ou son contenu, tapez le

champ Google en haut à droite, et entrez les termes que vous souhai tez trouver. Une liste de suggestions apparaîtra éventuellement : tapez sur l'une d'elles pour afficher la page Google correspondant à cette requête. Notez que si vous appuyez à nouveau sur le champ Google, les recherches récentes apparaissent Faction of the page particle of the page particle intervals of the page of the page of the apparaîtra éventuelleme<br>sur l'une d'elles pour page Google correspondent de la page Google correspondent page Google correspondent

### Profiter d'Internet Atelier 10

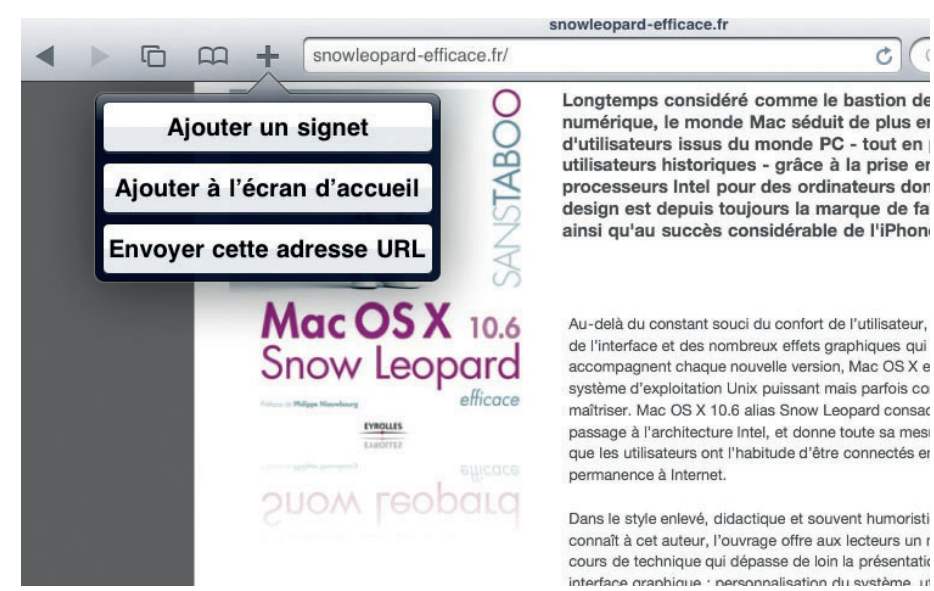

Pour retrouver une page ultérieurement, ajoutezla à vos signets. Tapez sur le bouton + à côté de la barre d'adresse, puis tapez sur Ajouter un signet. Saisissez ensuite le nom du signet (assez court), puis tapez sur Enregistrer. Si vous souhaitez classer directement ce signet, tapez d'abord sur le bouton Signets puis choisissez un dossier. Tapez ensuite sur le bouton Signets Four renover one<br>
ultérieurement, a<br>
la à vos signets.<br>
sur le bouton + à côté de la<br>
d'adresse, puis tapez sur A<br>
un signet. Saisissez ensuite<br>
du signet (assez court), puis<br>
sur Enregistrer. Si vous sou<br>
classer directem

Pour revenir à la page précédente, tapez sur la flèche **en** haut de l'écran. Vous pouvez aussi revenir sur la page suivante de l'historique en tapant alors sur la flèche droite  $\blacktriangleright$ . Pour retrouver les pages visitées dans les précé dentes sessions – voire les jours précédents – tapez l'icône de si gnets ca puis tapez sur la ligne Formal<br>
Formal<br>
Formal<br>
Formal<br>
Formal<br>
Formal<br>
Formal<br>
Formal<br>
Formal<br>
Formal<br>
Formal<br>
Formal<br>
Formal<br>
Formal<br>
Formal<br>
Formal<br>
Formal<br>
Formal<br>
Formal<br>
Formal<br>
Formal<br>
Formal<br>
Formal<br>
Formal<br>
Formal<br>
Formal<br>
Formal<br>
Formal

Il y a peut-être des sites auxquels vous voudriez accéder très rapide ment, dès l'écran de démarrage de l'iPad. Pour cela tapez sur le bouton  $\mathbf +$  puis sur Ajouter à l'écran d'accueil. Donnez-lui un titre puis tapez sur Ajouter: une If y a peur-eine a<br>
auxquels vous va<br>
accéder très<br>
ment, dès l'écran de dém<br>
de l'iPad. Pour cela tap<br>
le bouton <del>I p</del>uis sur Aja<br>
l'écran d'accueil. Donnez<br>
titre puis tapez sur Ajoute<br>
icône semblable à celle d<br>
plicati

icône semblable à celle des ap plications est créée, qui affiche le

### Pad Apple - iPad - La meilleure façon www.apple.com/fr/ipad/ La meilleure façon d'utiliser le Autant d'idées génia Web, les mails, la photo et la un objet aussi fin, c'e vidéo. Haut la main. à imaginer. Imagine 'un écran http://www.apple.com/fr/ipad/features/ web, éd LED de S photos rface Mult  $17:23$ MacGeneration - L'actu Mac et Apple  $\mathcal{C}$ G  $\Omega$ www.macgeneration.com/ Nouvelle icône Annuler Ajouter **EXCLUSIVEMENT SUR RENAULT WW.RENAULT.TV** > DÉCOUVREZ CE PROGRAMME **MacGeneration**  $\odot$ eration | Refurb | MACritique | Petites Annonces | Le guide d · L'actu - Les titres Une icône sera ajoutée à l'écran d'accueil Le pour un accès immédiat à ce site web. **Commander votre iPad** sur la Fnac ou Darty Etudiants : Un Mac acheté = un iPod touch of

Mardi 1 Juin 2010

17:08 Ou'attendez-vous la WWDC ?

15:13 iWork pour iPad : notre test complet !

14:52 The Mac Sale : 10 logiciels pour 42 €

34

Actualités

**Accès direct** 

Mac OS >

Logiciels

Safari autorise l'affichage de plusieurs pages. Tapez sur l'icône  $\Box$  : la page est réduite. Vous pouvez ensuite en créer une nouvelle en tapant sur le rectangle Nouvelle page. Pour fermer une page, tapez la croix en haut à gauche. **8**

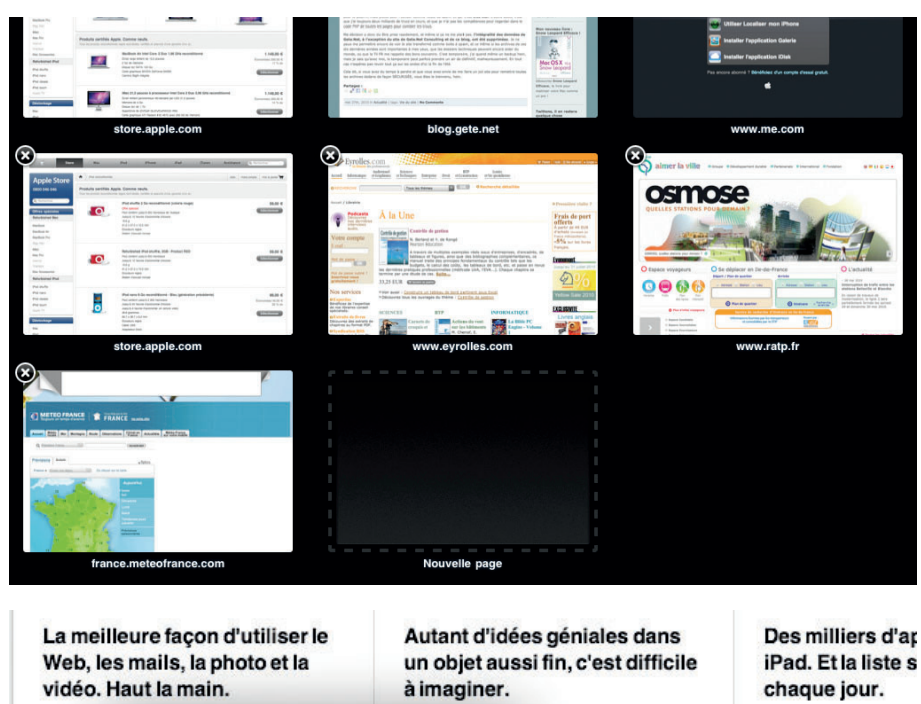

Imagine 'un écran IPS http://www.apple.com/fr/ipad/features/ web, éc LED de 9,7 pouces, photos rface Multi-Touch sur un remarquable. **Ouvrir** Touch. un poids plume de doigt. E 3,4 mm d'épaisseur, il Nouvelle fenêtre utilise partout. **Enregistrer l'image** Copier

iPad. Et la liste s Dès maintenant, vo

**9**

l'App Store des milli conçues spécialeme l'iPad fait tourner la presque 200 000 ap et iPod touch, mêm avez déjà. En savoi

Si vous souhaitez conserver sur votre iPad une image affichée sur un site,

effectuez dessus un appui long : un menu vous propose d'ouvrir un lien associé à l'image, d'ouvrir ce lien dans une nouvelle fenêtre, d'enregistrer l'image ou de la copier pour pouvoir la coller dans une autre application.

### Conseil

Le moteur de recherche par défaut de Safari est Google. Si vous souhaitez en choisir un autre, tapez sur l'application Réglages, puis sur Safari. Tapez ensuite sur la ligne Moteur de recherche : un menu vous propose alors de choisir entre Google, Yahoo! ou Bing.

## **Tracer son parcours avec Plans**

## **en 9 étapes**

L'iPad dispose d'un grand écran ainsi que d'une boussole capable de détecter automatiquement son orientation. Le modèle 3G dispose également d'une puce GPS, idéale pour retrouver sa position facilement! Toutes ces technologies rendent l'utilisation de programmes de navigation particulièrement attractive. Apple propose même sa propre application, dénommée sobrement Plans. Grâce à elle, vous pourrez facilement retrouver n'importe quelle adresse, mais aussi créer un trajet et

également afficher des photos des endroits visités, grâce aux technologies de Google Maps. Même si vous n'utilisez qu'un simple iPad Wi-Fi, vous prendrez plaisir à manipuler toutes ces cartes. Si vous trouvez ce logiciel trop limité, jetez-vous sur les dizaines d'applications de cartes pour GPS téléchargeables sur l'App Store… Notez que pour utiliser Plans, vous devez être connecté à Internet.

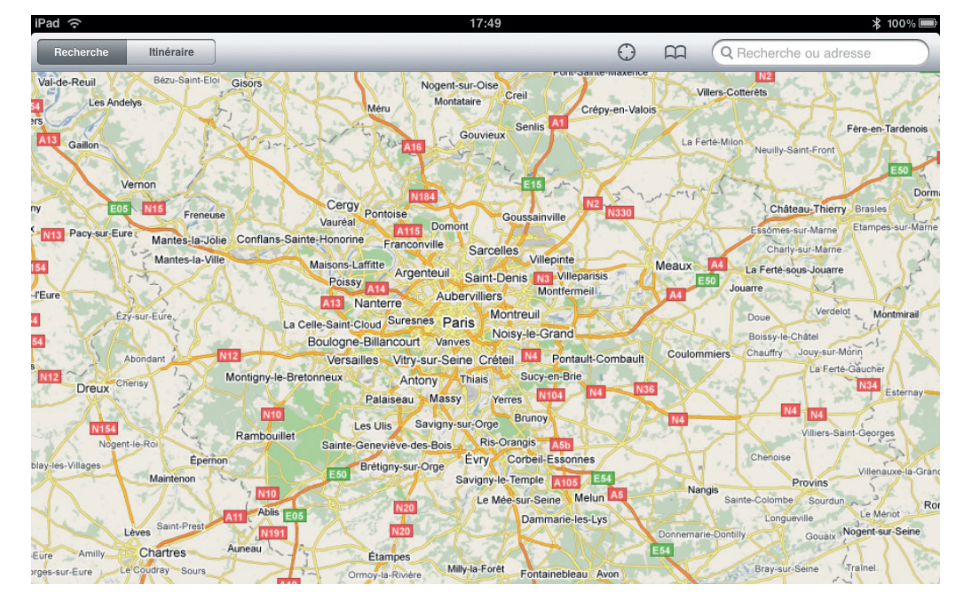

Tapez sur l'icône Plans. Glissez un doigt n'importe où sur l'écran pour déplacer la carte. Pour agrandir ou réduire l'affichage, utilisez le pincement (atelier 10) : écartez vos deux doigts pour zoomer sur la carte, ou rapprochez-les pour réduire le niveau de zoom. **1**

![](_page_7_Figure_1.jpeg)

Pour rechercher un lieu, tapez son nom dans le champ de recherche en haut à droite. Des petites pu naises vont tomber sur la carte, symbolisant les résultats. Vous pouvez saisir des adresses préci ses (par exemple : 57 boulevard Saint-Germain, Paris), mais aussi des lieux de monuments ou des catégories (restaurant, pharma - **Proud types**<br>
depez<br>
dem<br>
haut à droite<br>
naises vont to<br>
symbolisant l<br>
pouvez saisir<br>
ses (par exem<br>
Saint-Germair<br>
des lieux de l<br>
catégories (re<br>
cie, musée...).

Eaubonne Andrésy Franconville Triel-sur-Seine La Frette-sur-Seine Corneilles en Parisis Sannois Saint-Gratien Garges-lès-Gonesse Pierrefitte-sur-Seine Achères Stains Dugny **Groupe Eyrolles Sa** Carrières-sous-Poissy A1 N301 Maisons-La llennes-sur-Seine Saint-Denis Le Bourget Aulnay-so Itinéraire vers ce lieu Poissy La Courneuve **A14 Drancy** lever Itinéraire depuis ce lieu Aubervilliers -Seine E05 Chambourcy Monte Saint-Ouen N2 Bobigny Saint-Germain-en-Laye<br>Fourqueux Le Vésinet Pantin NB téléphone +33 800 202 212 Fourqueux Le Vésinet Noisy-le-Se Les Lilas Rosny-sous-B L'Etang-la-Ville Marty-le-Roi erolles site web http://www.eyrolles.com/A... Bagnolet A3 N302 Paris The Saint-Cloud Celle-Saint-Clo Montreuil Bailly **AID** A13 Vincennes Noisy-le-Roi adresse 57 Boulevard Saint-Germain Saint-Mande Nogent-sur-M **75005 Paris** Villepreux France Charenton-le-Pont Sentilly E15 A4 Champigny-sur-Le Chesnay Clayes-sous-Bois Ajouter aux Envoyer en Ajouter aux sur-Seine **TArcy Bois-d'Arcy Saint-Cyr-l'Ecole Versa** contacts tant que lien signets Maisons-Alfort **The Foret Doma**<br>The Versa chan Villejuif **IN19 Vitry-sur-Seine** Créteil le Versa les

Pour afficher plus d'infor mations sur un résultat, tapez le symbole  $\bullet$ . Un panneau s'affiche alors, présentant l'adresse, éventuellement le numéro Four antener pius a mior-<br>
mations sur un résultat,<br>
tapez le symbole  $\bullet$ . Un<br>
l'adresse, éventuellement le numéro<br>
de téléphone du lieu, le site web...

**TLES**  $-NR$ 

Si vous tapez sur l'icône à gauche d'un résul tat, l'affichage passe en mode Street View: vous pouvez ainsi visualiser les photos des rues autour d'un lieu ! Déplacez l'image avec un doigt, agrandis sez-la ou réduisez-la avec deux doigts, et tapez une fois près des flèches sur l'image pour avancer sur le trajet. Quand vous avez fini, tapez sur le plan rond en bas **droite de la procession de Street View:**<br>tat, l'affich<br>mode Street View:<br>inisi visualiser le<br>rues autour d'un li<br>l'image avec un dc<br>sez-la ou réduisez<br>doigts, et tapez une<br>flèches sur l'image<br>sur le trajet. Quai<br>fini, tap